## BAB 6

# KESIMPULAN DAN SARAN

### 6.1 Kesimpulan

## 6.1.1 kelebihan dan kekurangan Standard Operating Prosedur (SOP) yang telah digunakan saat ini?

Standard Operating Prosedur (SOP) yang digunakan PT.Pos Indonesia

ada 4 diantaranya :

 Prosedur SOP penerimaan, penyimpanan, pengiriman di kantor pusat. Kelebihan :

- Penyimpanan meterai yang menggunakan nomor kopur sangat membantu di dalam penyimpanan barang agar memliki tempat yang jelas dan memudahkan pencarian.
- Pengecekan stok opname yang dilakukan satu bulan sekali sangat dibutuhkan guna memverifikasi jumlah stok meterai di kantor tertentu.

Kekurangan :

- Pengiriman jumlah stok meterai masih mengalami hambatan jarak dan waktu, mengingat jumlah kantor pemeriksa yang cukup banyak tersebar di wilayah tertentu.
- Penggunaan system pemesanan dengan SIM Ritel dapat menyebabkan terjadinya kesalahan.
- Prosedur SOP penerimaan, penyimpanan, pengiriman di kantor

6-1

pemeriksa.

Kelebihan :

• Dilakukan pengecekan secara berulang guna menghindari salahnya jumlah pengiriman meterai.

Kekurangan :

- Permintaan jumlah yang dilakukan kantor pemeriksa hendaknya tidak dilakukan oleh kantor cabang, hal ini membuat efektivitas jadi berkurang.
- Prosedur SOP pertanggungjawaban hasil penjualan.

Kelebihan :

• Proses control yakni verivikasi dilakukan cukup baik dengan beberapa tahapan proses verivikasi hal ini mengurangi adanya tingkat kecurangan.

Kekurangan :

• Proses pelaporan data baik ke kantor pusat maupun kepada dirjen pajak masih dilakukan manual, hal ini menyebabkan efisiensi waktu tidak dapat dilakukan dengan baik.

Prosedur SOP laporan dan verifikasi hasil penjualan.

Kelebihan :

• Pihak-pihak luar PT.Pos Indonesia memiliki kewenangan dan tugas yang jelas, hal ini jelas terlihat pada prosedur tersebut.

Kekurangan :

• Proses verivikasi yang berulang menyebabkan prsedur tersebut tidak efisien.

## 6.1.2 Sistem Pengelolaan meterai Terkomputerisasi yang Dapat Diusulkan oleh PT. Pos Indonesia?

Usulan dibagi menjadi 2 bagian yakni input data dan rekapitulasi data. Tampilannya di dalam website seperti berikut:

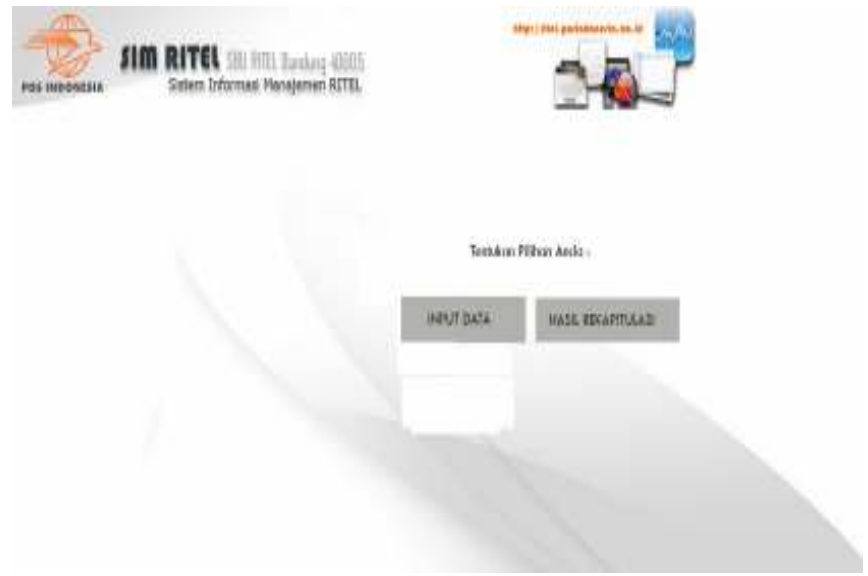

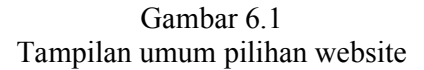

- 1. Input data dibagi menjadi database master data dan transaksi data.
- 2. Hasil rekapitulasi, merupakan tampilan untuk melihat hasil input data, baik data masa lalu maupun data sekarang meliputi : rekapitulasi, laporan penjualan dan rangking.

### 6.1.3 Standard operating prosedur usulan berdasarkan sistem terkomputerisasi

#### A. Prosedur pengelolaan meterai dari kantor cabang ke KPRK

Setiap hari periksa setoran pada resi bukti setor dengan data yang dientri pada website SIM Ritel, pastikan pada resi setoran terdapat data NPWP, Kode MAP, Jumlah uang setoran telah sesuai dengan setoran pada SSPnya, pada hari berikutnya (H+1) pastikan kembali setoran SOPP sudah masuk pada Web Aplikasi SIM Ritel dengan cara sebagai berikut :

1. Buka Web SIM Ritel http://ritel.posindonesia.co.id/

Jika berhasil akan masuk ke Menu Utama web SIM Ritel.

- 2. Pilih menu login, masukkan ID pengguna dan Password. Jika belum terdaftar, kirim email ke admin nasional dengan mencantumkan nippos, nama pengguna, jabatan dan nopend kantor.
- 3. Jika berhasil login:
	- a. Pilih menu Laporan Bulanan Penjualan Benda Meterai & Laporan Bulanan Persediaan Benda Meterai.
	- b. Klik Laporan Bulanan Penjualan Benda Meterai
	- c. Pilih Bulan dan Tahun.
	- d. Klik tampilkan
	- e. Periksa data yang di entri di input dibagian SIM Ritel apakah sudah masuk Web dan apakah sudah cocok dengan setorannya. Setelah Klik "Tampilkan
	- 4. Jika data yang dientri di SIM Ritel dan yang disetor melalui loket SOPP tidak tampil di web pada H+1, maka lakukan langkah berikut:
		- a. Data SIM Ritel yang tidak masuk atau tidak sesuai.
			- 1) Bandingkan laporan pada aplikasi lokal UPT dengan yang ada di Web
			- 2) Jika di lokal ada dan di web tidak ada/tidak sesuai, hubungi segera admin nasional.
- 3) Lakukan perbaikan sesuai dengan petunjuk admin nasional SIM Ritel.
- b. Data Setoran SOPP yang tidak masuk atau tidak sesuai.
	- 1) Lakukan pemeriksaan ulang dengan membandingkan data yang ada pada SSP dengan Resi Setoran SOPP
	- 2) Pastikan NPWP sudah sesuai, Kode Map sudah sesuai, Kode jenis setoran telah sesuai dan besar uang telah sesuai
	- 3) Jika terdapat data tidak sesuai segera hubungi KPPN setempat dengan membawa resi setoran SOPP dan SSP yang bertalian
	- 4) Buat surat permohonan kepada KPPN untuk melakukan pemindahbukuan atau pembetulan data
	- 5) Setelah dilakukan pembetulan oleh KPPN, hasil pemindahbukuan (Surat/Berita acara) dari KPPN mengenai pemindahbukuan tersebut di kirim ke Bagian Meterai Kantor Pusat melalui email atau fax.

#### B. Prosedur pengelolaan meterai di kantor cabang

Setiap hari melakukan pengawasan/monitoring entri penjualan dan setoran UPT (H+1) atau hari sebelumnya pada Aplikasi Web Ritel:

1. Buka Web SIM Ritel http://ritel.posindonesia.co.id/

Jika berhasil akan masuk ke Menu Utama web SIM Ritel.

- 2. Pilih menu login, masukkan ID Pengguna dan Password, jika belum terdaftar, kirim email ke admin nasional dengan mencantumkan nippos, nama pengguna, jabatan dan nopen Divre
- 3. Jika berhasil login :
	- a. Pilih menu klik "Wilpos" dan klik "Kantor"
	- b. Pilih menu Laporan Bulanan Penjualan Benda Meterai atau

Laporan Bulanan Persediaan Benda Meterai

- c. Klik laporan
- d. Pilih Bulan dan tahun
- e. Klik tampilkan
- f. Periksa data yang di entri Pada Aplikasi SIM Ritel apakah sudah masuk Web dan apakah sudah cocok dengan setorannya, pastikan pada Hari yang sama data yang di entri di aplikasi SIM Ritel = Setoran Pajak SOPP kode Map dengan kode jenis setoran (Tidak ada selisih)

Jika ada perbedaan data, segera hubungi KPRK untuk memperbaiki data yang selisih tersebut.

- Jika ada perbedaan data, segera hub PIC Divre agar menghubungi UPT bawahannya untuk melakukan perbaikan Data.
	- A. Prosedur pengelolaan meterai dari pemeriksa ke kantor pusat Setiap hari lakukan pengawasan/monitoring entri penjualan dan setoran Semua UPT pada Aplikasi Web Ritel:
		- 1. Buka Web SIM Ritel http://ritel.posindonesia.co.id/
		- 2. Pilih menu login, masukan ID pengguna dan Password,
		- 3. Jika berhasil login :
			- a. Pilih menu klik "Wilpos" dan klik "Kantor"
			- b. Pilih menu Laporan Bulanan Penjualan Benda Meterai atau
				- Pilih menu laporan Bulanan Persediaan Benda Meterai
			- c. Klik Laporan Bulanan Penjualan Benda
			- d. Pilih Bulan dan Tahun
- e. Klik tampilkan
- 3. Periksa data yang di entri UPT Pada Aplikasi SIM Ritel apakah sudah masuk Web dan apakah sudah cocok dengan setorannya, pastikan pada Hari yang sama data yang di entri di aplikasi SIM Ritel = Setoran Pajak SOPP kode Map dengan kode jenis setoran (Tidak ada selisih)

### 6.2 Saran

Untuk meningkatkan produktivitas perusahaan, maka penulis melampirkan saran sebagai berikut:

- Sebaiknya perusahaan membuat sistem pengarsipan dalam folder yang terpisah dan teratur sehingga memudahkan didalam pencarian dokumen-dokumen penting yang akan dibutuhkan.
- Sebaiknya pelatihan terhadap karyawan dilakukan secara berkala dan berkelanjutan agar karyawan menjadi sadar akan visi misi daripada perusahaan.
- sebaiknya pemakaian sistem pelaporan manual sudah dapat ditinggalkan dan dapat digantikan dengan sistem komputerisasi.